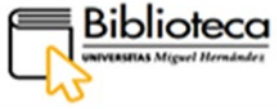

Serie Guías de Autoformación Servicio de Bibliotecas

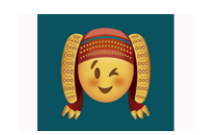

Diseño de Lorena Montenegro Mora, ganador en la categoría Mayores de 18 años.<br>Cátedra Pedro Ibarra de la UMH

# **BIBLIOTECA DIGITAL.** RECURSOS ELECTRÓNICOS **DAMA**

(Versión 2021)

**GUÍA DE PRÉSTAMO, RESERVAS Y** 

**RENOVACIONES.**

**preguntaalabiblioteca@umh.es**

**biblioteca-e@umh.es**

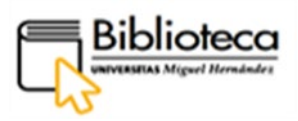

# **SERVICIO DE BIBLIOTECAS**

Página web Servicio de Bibliotecas: <https://biblioteca.umh.es/>

E-mail: [preguntaalabiblioteca@umh.es](mailto:preguntaalabiblioteca@umh.es)

Página web buscador DAMA: https://dama.umh.es/

### **Directora: Encarnación Rodríguez Navarro**

Teléfono: 96 665 83 77

E-Mail: [e.rodriguez@umh.es](mailto:e.rodriguez@umh.es)

# **BIBLIOTECAS DE CAMPUS. SECCIONES**

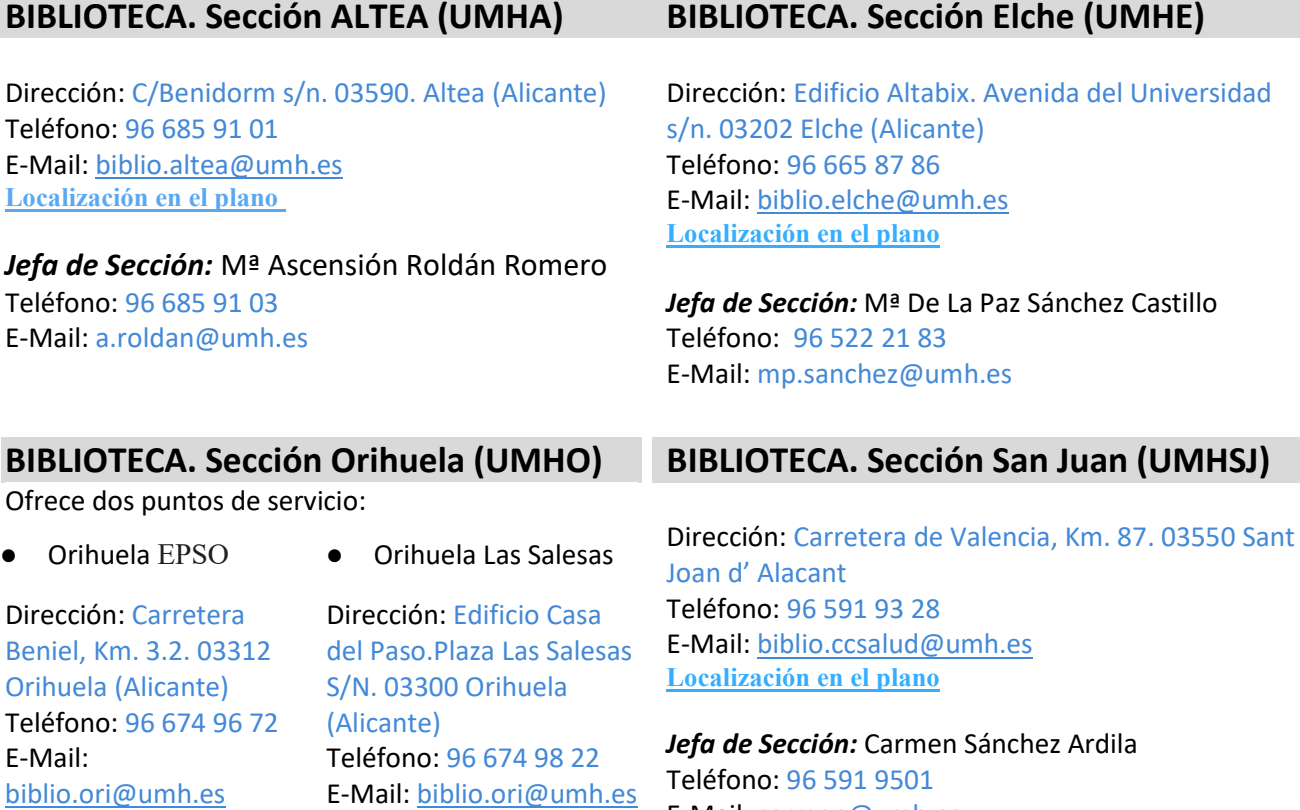

*Jefa de Sección:* Dolores Martínez-Pons Navarro Teléfono: 96 674 9749 E-Mail: dolores.mpons@umh.es

**[Localización en el plano](http://umh.es/localizacion/hGIS_BASE:L01P0037%7Cte22%7Cu:uor_3/geoUMH_es.html)** 

**[Localización en el plano](http://umh.es/localizacion/eGIS_BASE:O11/geoUMH_es.html)**

Teléfono: 96 591 9501 E-Mail: carmen@umh.es

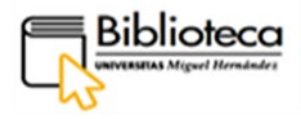

# ÍNDICE

<span id="page-2-0"></span>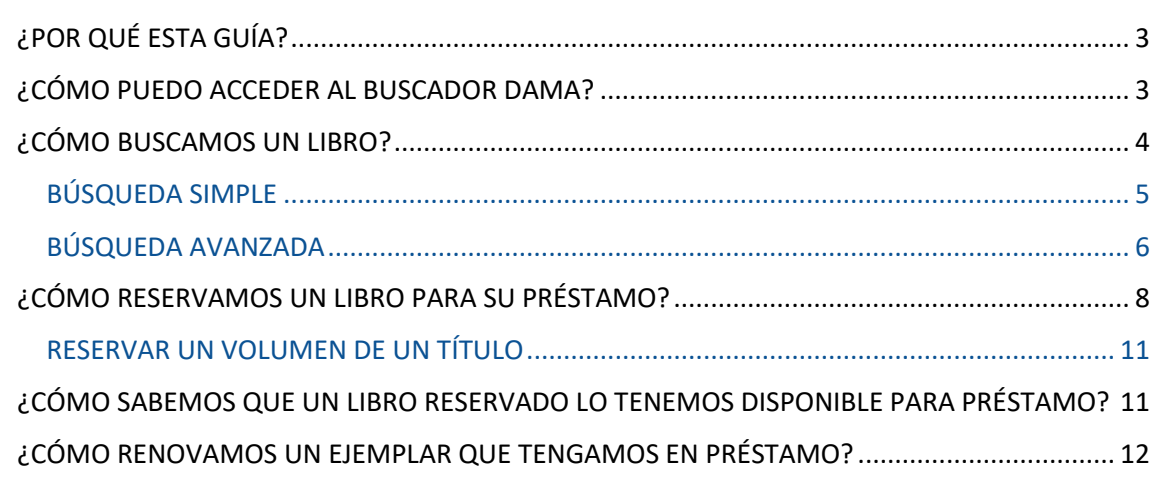

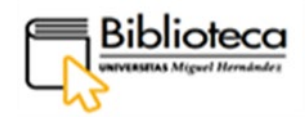

#### <span id="page-3-0"></span>**¿POR QUÉ ESTA GUÍA?**

Esta guía pretende iniciar al usuario en el uso y conocimiento del servicio de préstamo de documentos, y otros materiales físicos cómo portátiles, dispositivos informáticos, etc., ubicados en las bibliotecas, utilizando el buscador DAMA.

Está estructurada en cinco apartados: acceso e identificación en Dama, búsquedas simple y avanzada de un libro, cómo reservar un ejemplar, cómo realizar el préstamo y cómo renovarlo hasta su devolución.

La **ficha de usuario,** es personalizada y accesible desde la barra de Menú de DAMA, e integra distintas utilidades, entre otras podemos solicitar una reserva de un documento o renovarlo, facilitándonos la ejecución de estas acciones, por lo que se repasan las funcionalidades relacionadas con las mismas.

#### <span id="page-3-1"></span>**¿CÓMO PUEDO ACCEDER AL BUSCADOR DAMA?**

Podemos acceder a DAMA de varias formas:

- ✔ Escribimos su URL en el navegador o en cualquier motor de búsqueda como Google: [dama.umh.es](https://dama.umh.es/discovery/search?vid=34CVA_UMH:VU1)
- $\checkmark$  A través de la página web de la biblioteca, escribimos su URL en el navegador o en cualquier motor de búsqueda como Google: [biblioteca.umh.es L](https://biblioteca.umh.es/servicios-al-investigador/propiedad-intelectual-2/)a primera página de nuestra Web nos muestra el acceso directo al buscador.
- ✔ y también a través de la web de la UNIVERSIDAD:

Dentro de la página Web de la UMH, [umh.es e](https://www.umh.es/)n el apartado **INVESTIGACIÓN,**  tenemos acceso directo al buscador DAMA y también a la Web de la biblioteca pinchando en **Bibliotecas**:

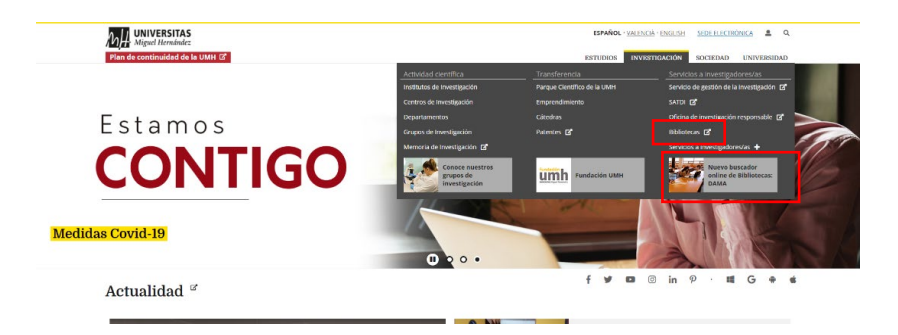

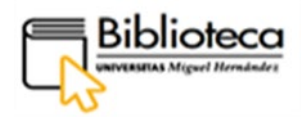

## **Es importante identificarnos para trabajar con todas las funcionalidades de Dama.**

Para ello pinchamos en el botón **IDENTIFICARSE** de la parte derecha de la barra de menú.

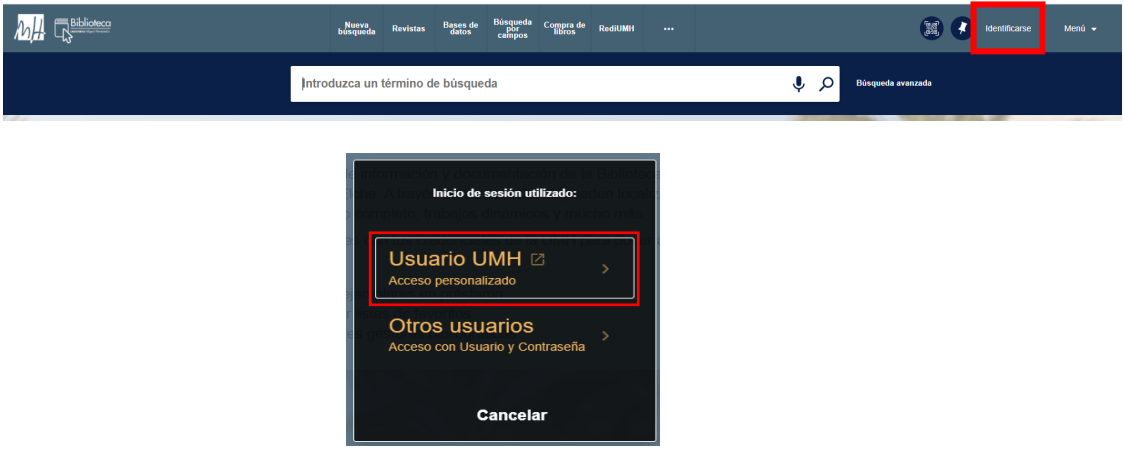

Escogemos **Usuario UMH** e introducimos nuestras credenciales.

Hecho esto aparecerá nuestro nombre en la parte superior derecha del buscador Dama.

# **No olvides que, si quieres acceder a los recursos electrónicos suscritos desde casa debes identificarte en el sistema, bien a través página web de la UMH o desde DAMA.**

#### <span id="page-4-0"></span>**¿CÓMO BUSCAMOS UN LIBRO?**

En primer lugar efectuamos una búsqueda en el catálogo de la biblioteca para localizar el libro que queremos. Podemos tener claro de qué libro se trata y tecleamos directamente el título en la caja de búsqueda; o no lo sabemos y, a partir de uno o varios términos, utilizamos las herramientas del buscador para encontrar libros de nuestro interés. Entre otras, nos encontraremos con un desplegable que nos indica las colecciones sobre las que podemos hacer la búsqueda agrupadas y que decribimos a continuación:

La **descripción de las colecciones** de las que vamos a extraer los datos es la siguiente:

- **Todos los recursos:** la búsqueda se realizará en todos los soportes y fuentes incluidas en ALMA por la Biblioteca.
- **Colección impresa y audiovisual:** documentos en papel y en soporte electrónico que se encuentran en los fondos físicos de la biblioteca. Se

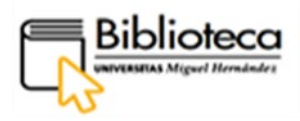

incluyen aquí también libros electrónicos y documentos del repositorio institucional, como Trabajos fin de grado o fin de máster.

- **Colección electrónica:** documentos electrónicos que forman parte de bases de datos suscritas por la Biblioteca y cuyo acceso puede ser a texto completo o solo al registro bibliográfico.
- **Otras fuentes:** se trata de recursos electrónicos que no han podido ser incluidos en la colección electrónica. En este caso del distribuidor EBSCO.
- **Bibliografía recomendada:** documentos básicos para una asignatura recomendados por el profesor.
- **Trabajos académicos:** documentos académicos, como tesis doctorales.
- **Bibliotecas Universitarias Valencianas (BUVAL):** es el nombre del consorcio de las bibliotecas de las cinco universidades públicas valencianas y que trabajamos de forma colaborativa en el préstamo de libros (solo habilitado para PDI y PAS, el resto de usuarios pueden hacer uso del servicio de préstamo interbibliotecario).
	- o La búsqueda recupera resultados de estas cinco universidades. Este servicio permite la **visualización de fondos** de estas universidades, **pero no la reserva de libros**.

#### <span id="page-5-0"></span>**BÚSQUEDA SIMPLE**

Estamos buscando un libro que sabemos forma parte de la bibliografía recomendada del grado de periodismo y no recordamos de forma exacta el título.

En la caja de búsqueda de DAMA introducimos los términos que recordamos "mujeres periodistas" (entrecomillado para que DAMA busque juntos esos términos) e inmediatamente, en la caja de búsqueda, se despliegan las colecciones (descritas en el apartado anterior) sobre las que podemos realizar la búsqueda. Escogemos **Bibliografía recomendada:**

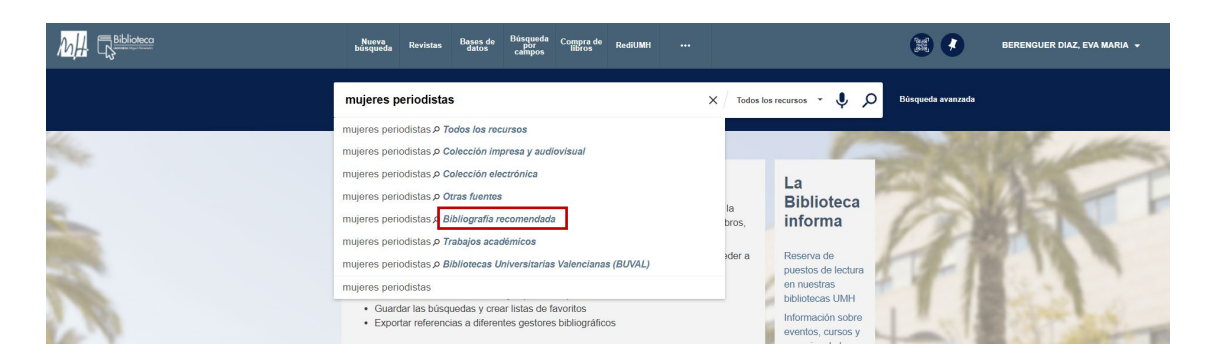

Encontramos un resultado con un título que puede ser el que buscamos: **[Volver al Índice](#page-2-0)**

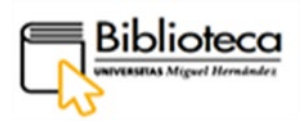

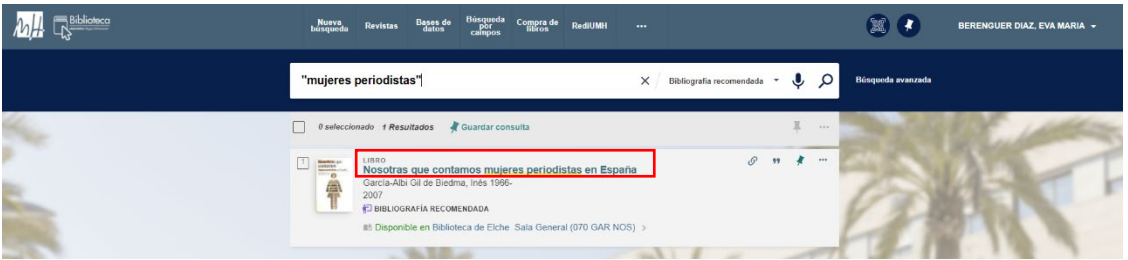

Para comprobar que se trata del título que buscamos entramos en el registro (clicando sobre el título). Al final del mismo encontramos el apartado **Más del mismo curso**, donde está el nombre de la asignatura y el resto de libros que forman parte de la bibliografía básica y complementaria:

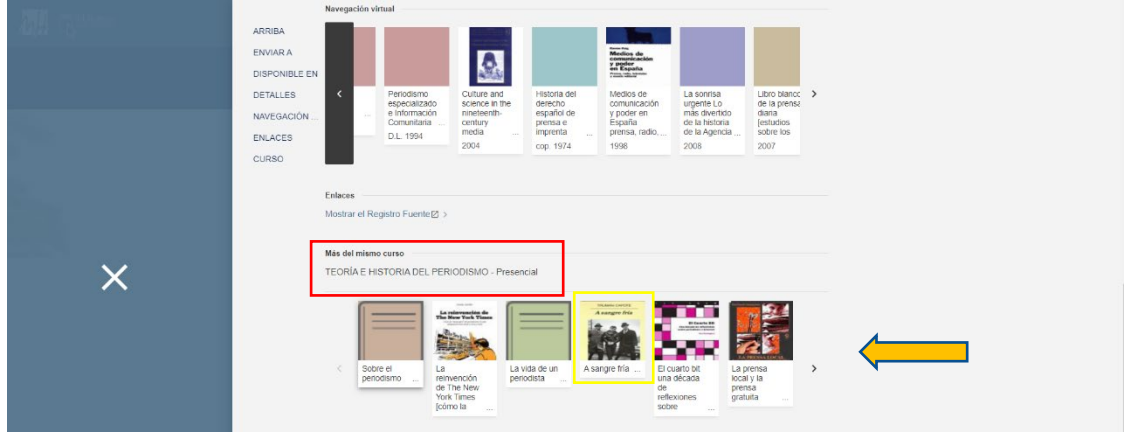

Pinchando en cualquiera de los títulos que aparecen entramos al registro desde el cual podremos efectuar la reserva del libro.

#### <span id="page-6-0"></span>**BÚSQUEDA AVANZADA**

Vamos a utilizar la búsqueda avanzada cuando queramos obtener resultados más precisos, pues disponemos de varios parámetros de búsqueda para ajustar los resultados:

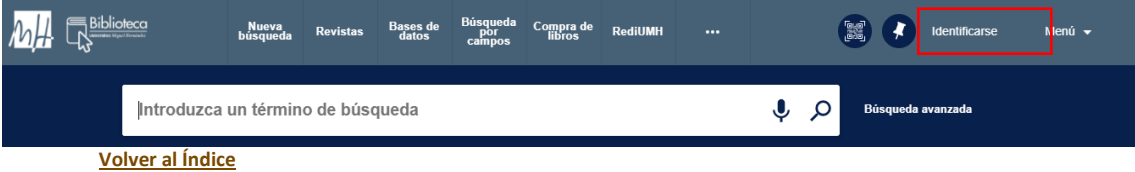

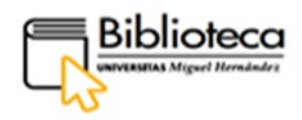

Vamos a buscar un libro en papel que trate de los recursos en el procedimiento contencioso administrativo publicado en los últimos 6 años en castellano. De acuerdo con esto rellenamos los campos de la ventana de búsqueda avanzada. En este caso, en la primera y 2ª línea de búsqueda, escogemos el filtro **Cualquier campo** para hacer la búsqueda más amplia; pero, según el caso, podríamos combinar varios campos, pues tenemos otras opciones como autor, titulo o materia. Ajustamos más la búsqueda utilizando el operador **Y**, de este modo se interseccionan o suman los términos elegidos en la búsqueda (contencioso administrativo **Y** recursos), a continuación clicamos en **BUSCAR**.

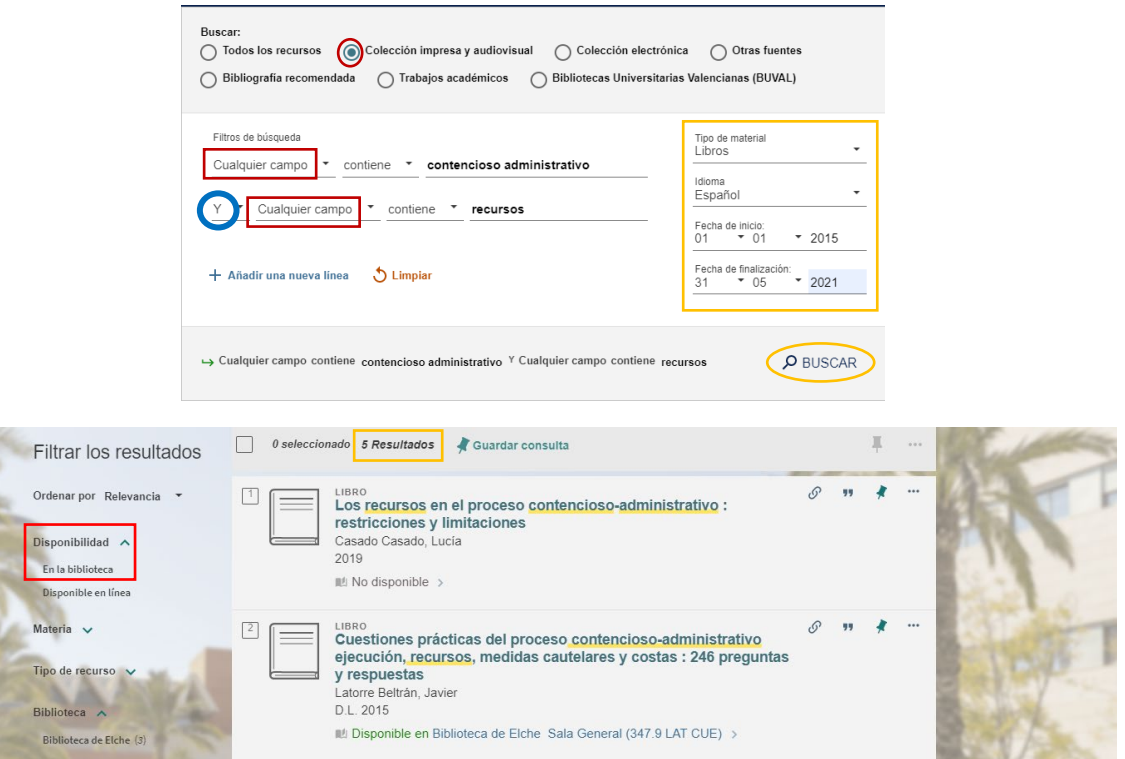

Obtenemos 5 resultados entre los cuales hay libros electrónicos. Para omitir los libros electrónicos utilizamos los filtros que aparecen en lateral izquierdo y marcamos **En la biblioteca**; pinchamos en **APLICAR FILTROS**:

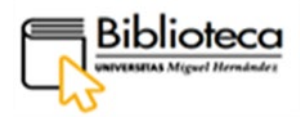

#### Ahora tenemos tres resultados, de los cuales solo uno está disponible en biblioteca.

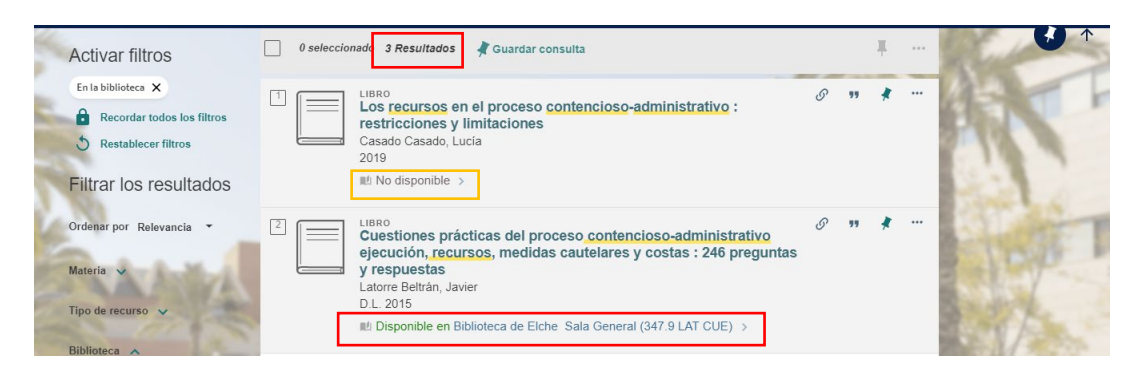

#### <span id="page-8-0"></span>**¿CÓMO RESERVAMOS UN LIBRO PARA SU PRÉSTAMO?**

Las reservas se pueden hacer sobre ejemplares prestados, quedando a la espera de la devolución del libro, o sobre ejemplares disponibles de los que dispondríamos de forma inmediata, salvo ejemplares con préstamo intercampus, cuya disponibilidad estaría condicionada al tiempo de envío de una biblioteca a otra. En ambos casos, la reserva se realiza de la misma manera.

Tenemos que estar dentro del registro del libro para efectuar la reserva, así que una vez localizado un libro pinchamos en su título para entrar:

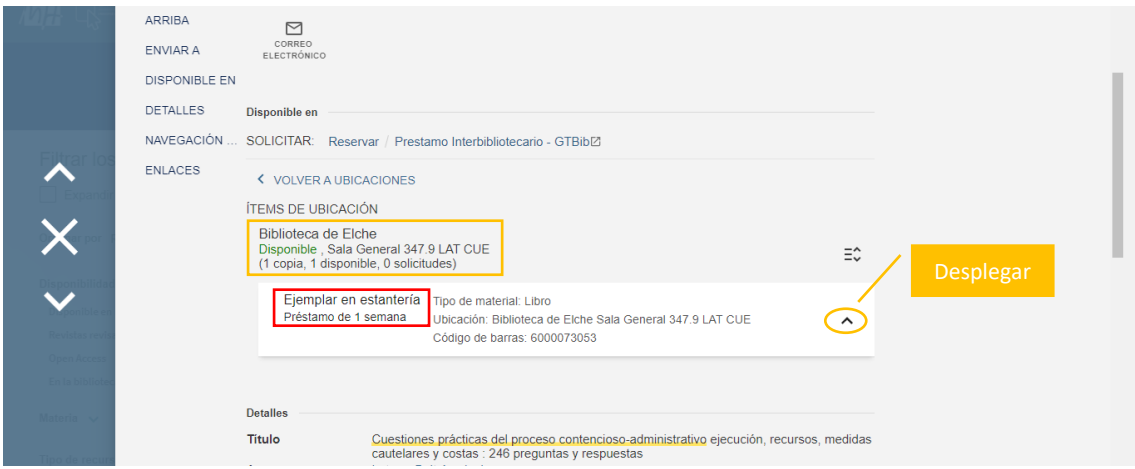

Dentro del registro nos fijamos en los datos que nos indican la disponibilidad del libro y el tiempo de préstamo:

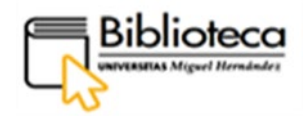

Biblioteca de Elche<br>Disponible , Sala General 347.9 LAT CUE<br>Disponibilidad: (1 copia, 1 disponible, 0 solicitudes)

El libro está Disponible (1 disponible) con una copia (1 copia) que no tiene ninguna reserva (0 solicitudes).

Un libro puede estar disponible y tener varias solicitudes porque todavía desde biblioteca no se ha hecho efectiva la reserva; si tiene solicitudes significaría que el ejemplar no estaría disponible de forma inmediata para el último usuario que hace la solicitud, quedando este en la cola de reservas.

Tiempo de préstamo:

Ejemplar en estantería Tipo de material: Libro Préstamo de 1 semana Ubicación: Biblioteca de Elche Sala General 347.9 LAT CUE Código de barras: 6000073053

 $\lambda$ 

#### Para hacer la reserva clicamos en **Reservar:**

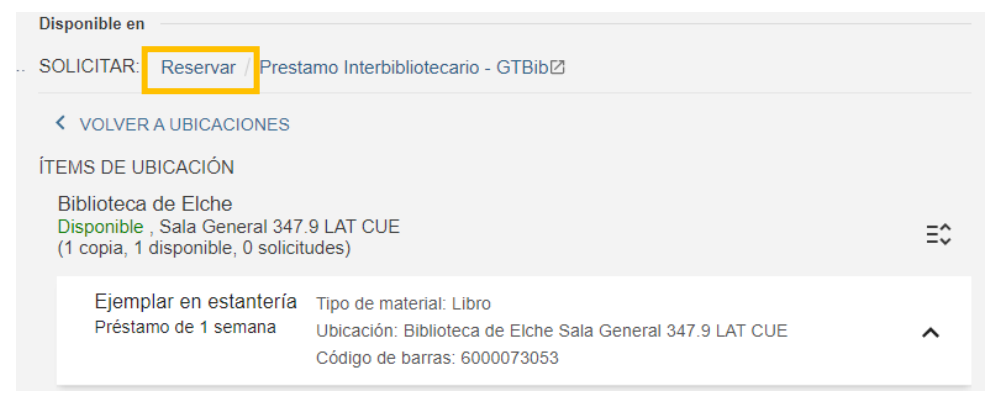

Aparece la ventana de reserva. Desplegamos la **Localización para recoger** y escogemos la biblioteca en la que queremos recoger el libro; en este caso, Elche:

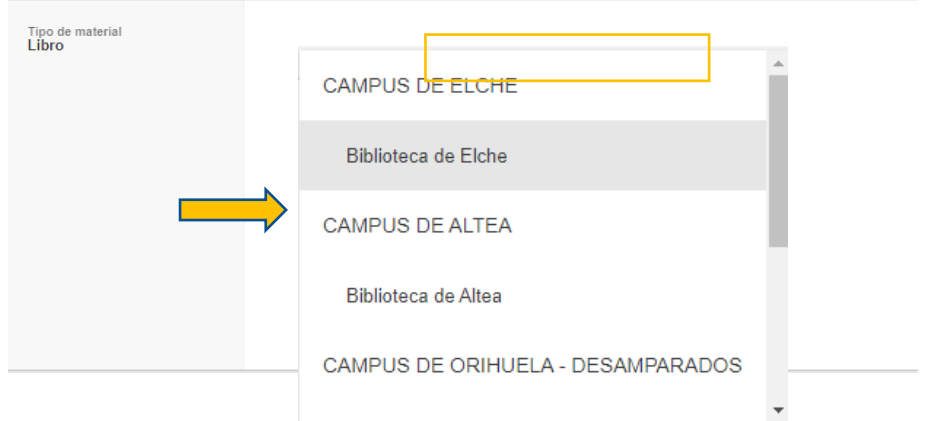

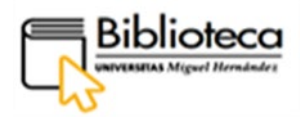

Podemos escoger los términos de uso si los hay (Préstamo de 1 semana). Finalmente, podemos añadir un **Comentario**, por ejemplo: "Libro necesario hasta el 15/06/2021".

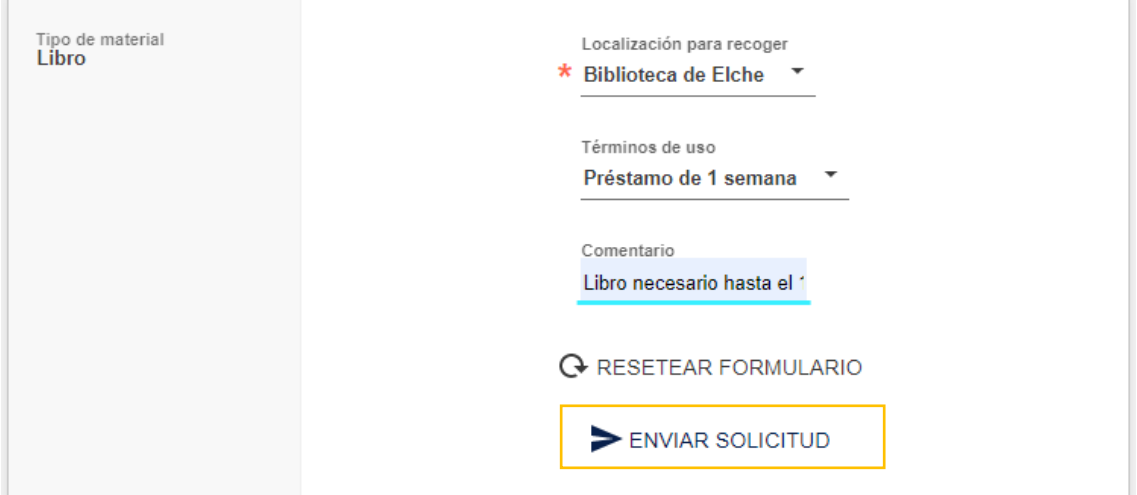

Clicamos en **Enviar solicitud** y nos parece una confirmación de reserva:

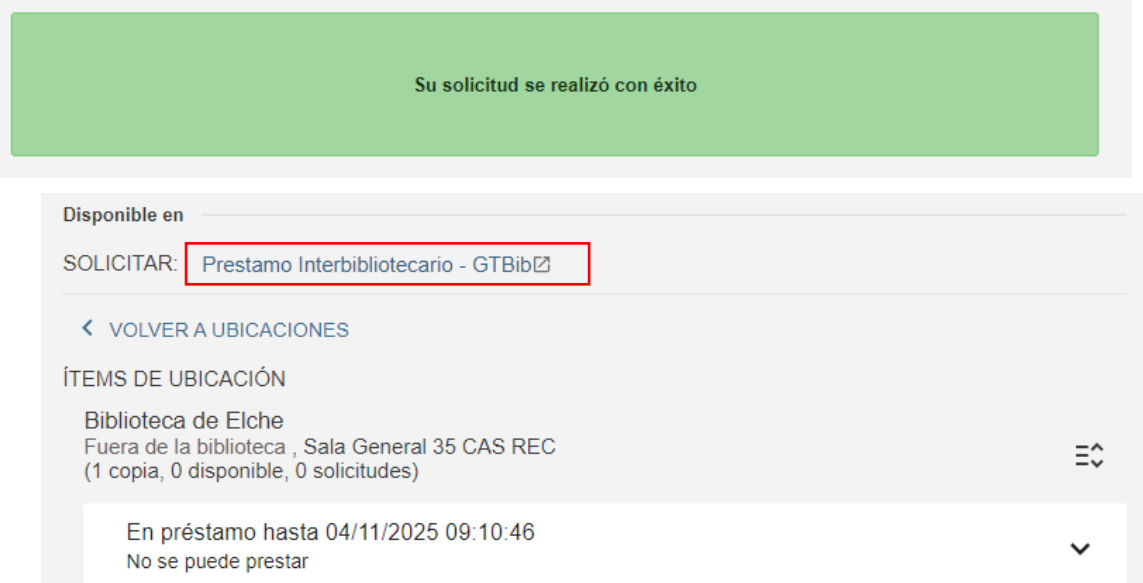

En la búsqueda anterior encontramos dos títulos que no estaban disponibles. En algunas ocasiones no podremos reservar ningún ejemplar debido a políticas específicas del préstamo; **en estos casos, no estará activado el botón Reservar.** En todo caso puedes ponerte en contacto con la biblioteca.

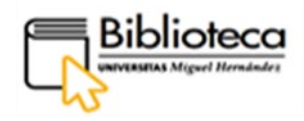

#### <span id="page-11-0"></span>**RESERVAR UN VOLUMEN DE UN TÍTULO**

En el caso de que el título escogido esté dividido en volúmenes, en DAMA nos encontraremos los volúmenes diferenciados para poder hacer una reserva sobre cada uno de ellos:

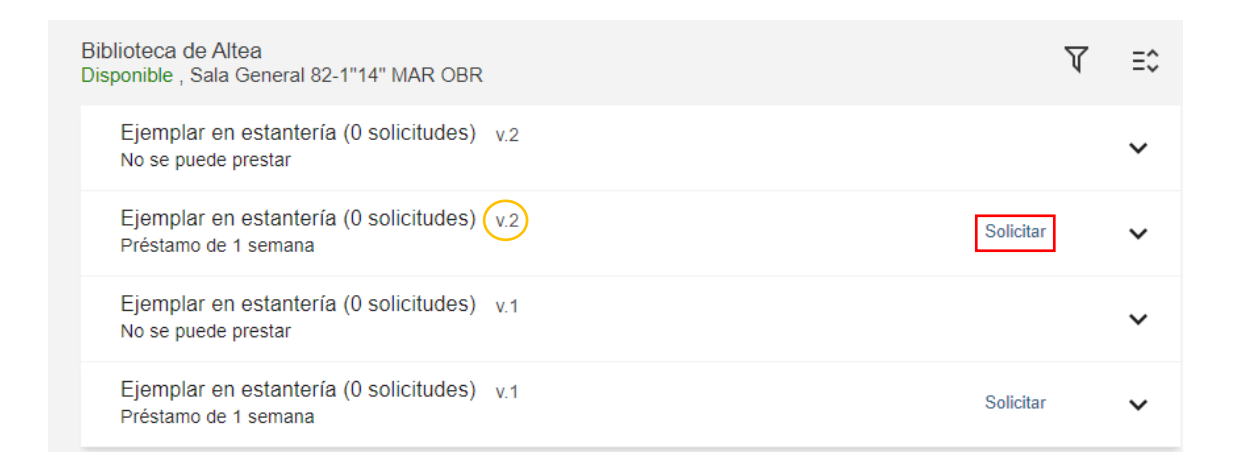

Pincharemos sobre **Solicitar** del volumen correspondiente. En la ventana de reserva indicaremos la **Localización para recoger** y, si lo consideramos conveniente, los **Términos de uso** y el **Comentario**, y clicaremos a **Enviar solicitud**.

#### <span id="page-11-1"></span>**¿CÓMO SABEMOS QUE UN LIBRO RESERVADO LO TENEMOS DISPONIBLE PARA PRÉSTAMO?**

Hecha la solicitud o reserva, el usuario puede ir a la barra de MENÚ y ver en su **Ficha de Usuario** si el ejemplar está preparado en la estantería de reservas para tomarlo en préstamo y hasta qué fecha se mantiene la misma.

A **Mi ficha de usuario** se accede pinchando en el nombre, una vez identificados:

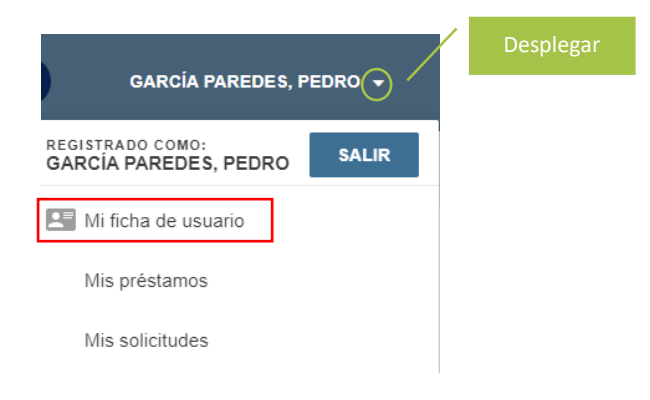

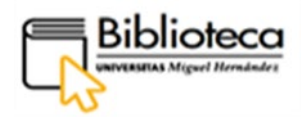

Clicamos en el apartado de **Reservas** donde aparece una campana verde que indica que hay reservas disponibles. Podemos ver que el libro que hemos reservado está en estantería de reservas hasta una fecha límite. Encontramos también el botón **Cancelar** que nos permite anular la reserva si ya no es de nuestro interés.

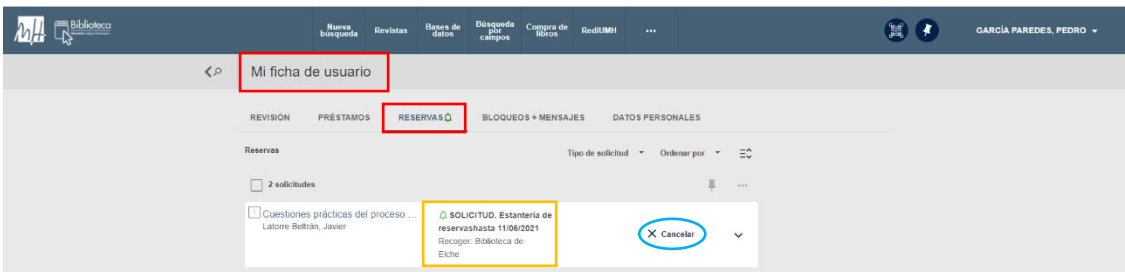

Además, el usuario recibe un correo informativo con los mismos datos.

**El préstamo hay que efectuarlo presencialmente en el mostrador de la biblioteca que el usuario escogió para la recogida del libro.** En periodos especiales, como COVID, es necesario pedir CITA PREVIA para el préstamo, lo que se publicitará a través de la página Web de la Biblioteca.

#### <span id="page-12-0"></span>**¿CÓMO RENOVAMOS UN EJEMPLAR QUE TENGAMOS EN PRÉSTAMO?**

La renovación de un documento o de un objeto (portátiles, auriculares, etc.) que tengamos en préstamo la realizaremos a través de **Mi ficha de usuario** que encontramos en Dama pinchando en nuestro nombre una vez identificados:

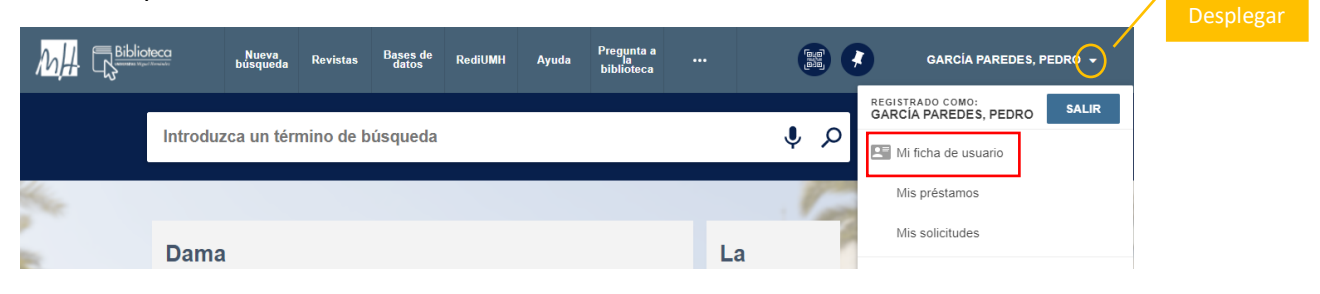

#### Clicamos en **Mi ficha de usuario**:

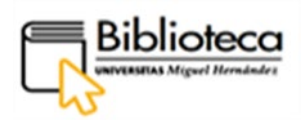

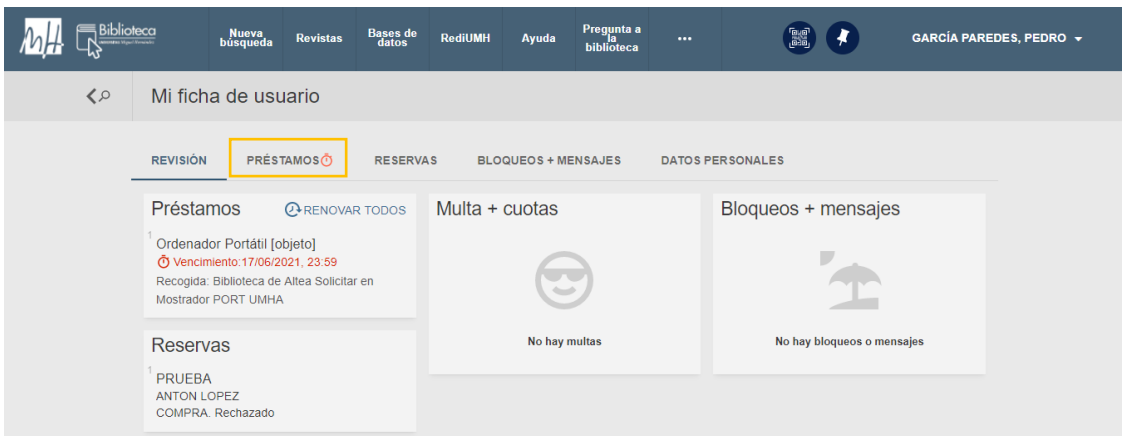

Encontramos una panorámica del contenido de la ficha, donde podemos ver que en préstamos un reloj nos avisa de un pronto vencimiento **PRÉSTAMOS** . Pichamos en **PRÉSTAMOS**:

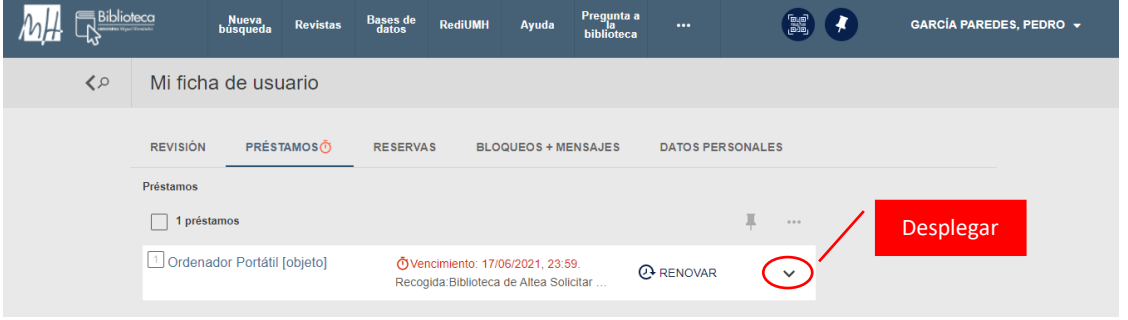

Si queremos conocer todos los detalles de un préstamo desplegamos con la flecha:

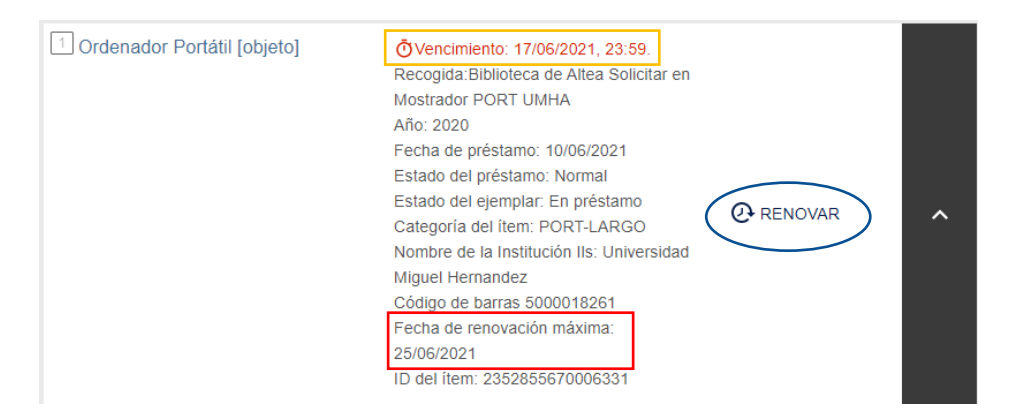

Aquí vemos la fecha de renovación máxima: 25/06/2021

Para renovar nuestro préstamo clicamos en **Renovar**:

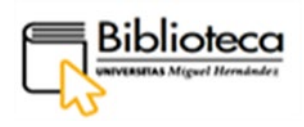

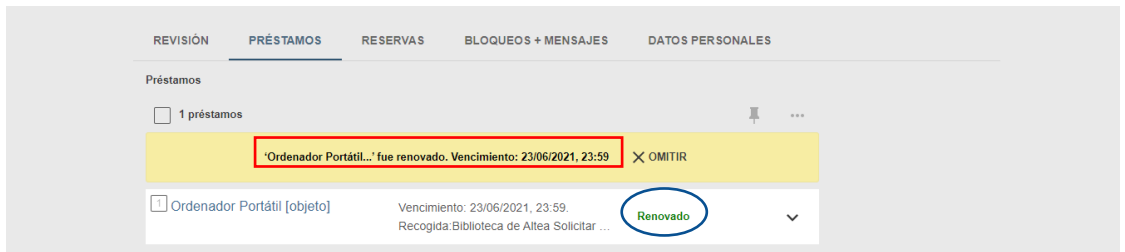

Nos confirma que el préstamo ha sido renovado y aparece la nueva fecha de vencimiento.

Un ejemplar se podrá renovar siempre que sea necesario hasta llegar a la fecha de renovación máxima, a partir de la cual no será posible la renovación desde Dama. En caso de que el usuario necesite por más tiempo el libro, la biblioteca procederá a un nuevo préstamo comenzando un nuevo ciclo de renovaciones.

La renovación de un libro siempre está supeditada a que no haya reservas sobre el mismo.